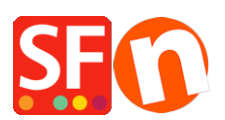

[Wissensdatenbank](https://shopfactory.deskpro.com/de/kb) > [Zahlungsmöglichkeiten](https://shopfactory.deskpro.com/de/kb/payment-settings) > [Einrichten von Innovative \(Intuit\) Payment](https://shopfactory.deskpro.com/de/kb/articles/setting-up-innovative-intuit-payment-in-my-shop) [in meinem Shop](https://shopfactory.deskpro.com/de/kb/articles/setting-up-innovative-intuit-payment-in-my-shop)

Einrichten von Innovative (Intuit) Payment in meinem Shop Elenor A. - 2021-12-08 - [Zahlungsmöglichkeiten](https://shopfactory.deskpro.com/de/kb/payment-settings)

- Öffnen Sie Ihren Shop in ShopFactory

- Klicken Sie auf das Dropdown-Menü Zentral -> Akzeptierte Zahlungsarten

- Die Liste der Zahlungsanbieter wird angezeigt. Aktivieren Sie die gewünschte Zahlungsart, indem Sie sie ankreuzen, in diesem Fall die Option "Innovativ (Intuit)".

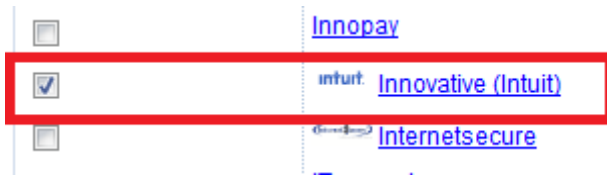

- Klicken Sie auf Weiter

- Geben Sie die Details Ihres Innovative (Intuit) Händlerkontos ein (Benutzername, unterstützte Währungen, etc.)

- Vergewissern Sie sich, dass Sie die Währung auswählen, die zu ShopFactory passt; einmal eingestellt, kann sie in Ihrem Total Care-Konto nicht mehr geändert werden.

- Markieren Sie die Kartentypen unter den von Innovative (Intuit) unterstützten Zahlungsmethoden, die Sie in Ihrem Shop aktivieren möchten.

## **Innovative (Intuit):**

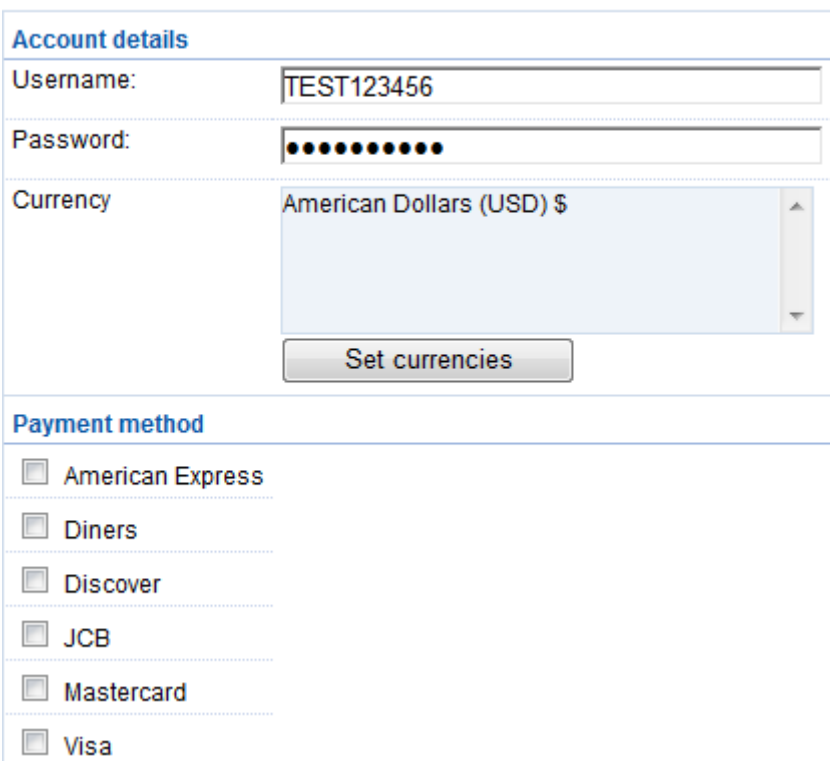

TEST-Konto:

Benutzername: TESTgatewaytest

Kennwort: GateTest2002

- Klicken Sie auf Weiter

(Hinweis: Sie können die Anzeige der Zahlungsmethoden sortieren, indem Sie auf den Pfeil nach oben/unten drücken)

- Klicken Sie auf Fertigstellen

- Speichern Sie Ihren Shop und zeigen Sie ihn in der Vorschau an. Geben Sie eine Testbestellung auf.

- Veröffentlichen Sie Ihren Shop erneut, damit die Änderungen online hochgeladen werden.

Ihr Shop kann nun Online-Bestellungen annehmen.